## **HAAGSE** HERINNERINGEN VASTLEGGEN ERFGOED MET DE DIGI-TALE METHODE

## HANDLEIDING DEELNEMERS IN IMOVIE

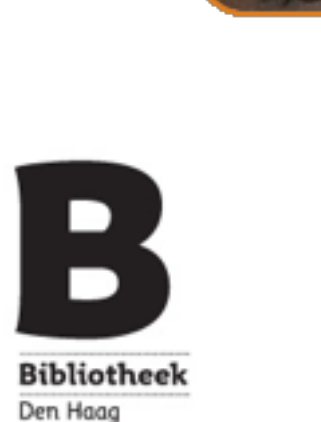

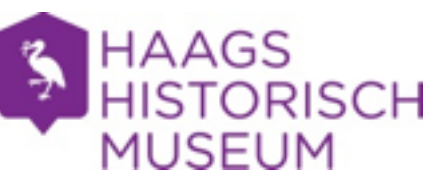

**El lal tra** 日面面 图 23 **MATH** 

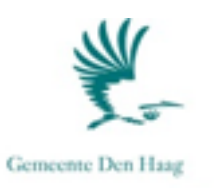

# **HAAGSE** HERINNERINGEN

## VASTLEGGEN ERFGOED MET DE DIGI-TALE METHODE

HANDLEIDING DEELNEMERS IN IMOVIE

Den Haag, januari 2014

## **COLOFON**

Uitgave van Bibliotheek Den Haag in samenwerking met Haags Gemeentearchief, Haags Historisch Museum en ROC Mondriaan/ETV.nl Haaglanden.

Herziene uitgave voor het werken met iMovie.

Eindredactie: Judith Heykers

De foto's in deze uitgave zijn genomen in overleg met de deelnemers aan de Verhalentafels.

© herziene druk januari 2014, Bibliotheek Den Haag in samenwerking met Haags Gemeentearchief, Haags Historisch Museum, en ROC Mondriaan/ETV.nl Haaglanden

Deze handleiding is samengesteld mede op basis van de Handleiding Digitales, een uitgave van Mira Media en Stichting Expertisecentrum ETV.nl en de handleiding Haagse Herinneringen voor Windows Moviemaker.

## **INHOUD**

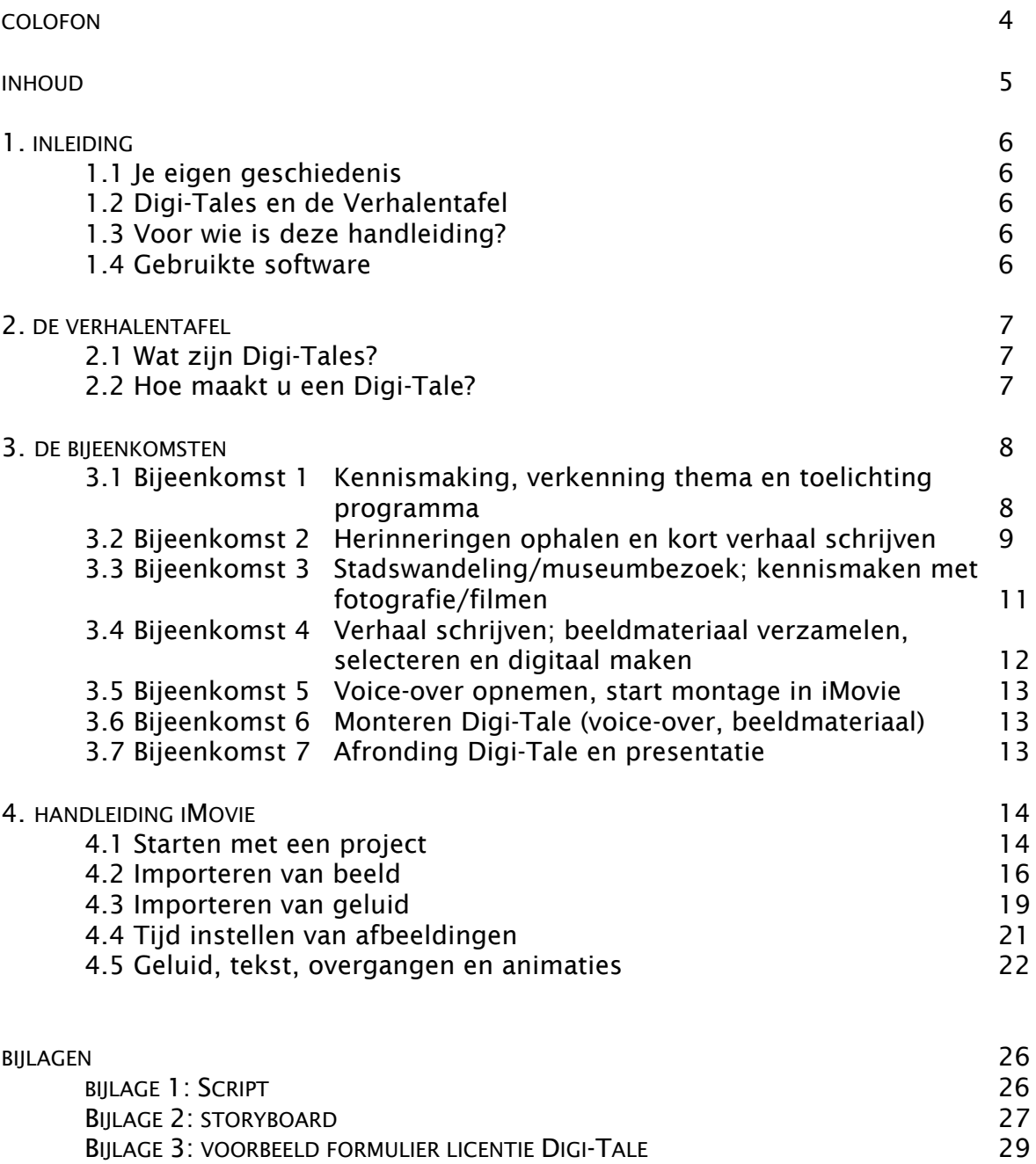

## 1. INLEIDING

#### 1.1 **IE EIGEN GESCHIEDENIS**

Geschiedenis trekt de laatste jaren steeds meer belangstelling en meer dan ooit schrijven mensen zelf hun geschiedenis. Vroeger kostte het maken van geschiedenis tijd en geld en moest er moeizaam worden getypt op een schrijfmachine. In het digitale tijdperk ligt de drempel veel lager. Schrijven op een computer is veel minder moeilijk en nieuwe technieken geven weer meer mogelijkheden om je eigen geschiedenis te publiceren. Iedereen kan tegenwoordig zijn ervaringen uit het verleden omzetten in een filmpje (een Digi-Tale) en dit publiceren op internet.

#### 1.2 DIGI-TALES EN DE VERHALENTAFELS

Een bijzonder voorwerp van vroeger, uw oude schoolklas, de winkels waar u altijd kwam, uw favoriete popgroep, alles kan onderwerp zijn voor een historische Digi-Tale. Een persoonlijke herinnering en eigen beeldmateriaal zijn de belangrijkste ingrediënten voor deze ultrakorte digitale filmpjes. In het cultureel erfgoedproject 'Haagse Herinneringen' staat de geschiedenis van Den Haag centraal; senioren delen herinneringen aan vroeger aan speciale verhalentafels. Een verhalentafel bestaat uit een reeks van zeven bijeenkomsten, tijdens welke de deelnemers een herinnering steeds concreter maken en tenslotte zichtbaar maken in een Digi-Tale. Zij worden hierin begeleid door deskundige trainers en vrijwilligers.

In het verleden zijn al verschillende van deze Verhalentafels georganiseerd. Een middenstander vertelt waarom zijn werk zo leuk was en wat zijn bedrijf zo interessant of succesvol maakte. Een bewoner van de Keizerstraat op Scheveningen vertelt over het wel en wee in de winkelstraat in de jaren vijftig. Digi-Tales geven de kijker in korte tijd een beeld van het leven van mensen uit een andere tijd, een andere wijk, een andere cultuur. Via een Digi-Tale maak je kennis met andere mensen en andere opvattingen. Een Digi-Tale verruimt ieders blik.

Onder begeleiding van verschillende professionals en vrijwilligers maken deelnemers in vijf stappen hun eigen Digi-Tale. De korte films kunnen via internet, musea en bibliotheken gedeeld worden en een groter publiek bereiken. Kostbare herinneringen blijven zo op een toegankelijke en inspirerende wijze bewaard voor het nageslacht.

Kijk op [www.haagseherinneringen.nl](http://www.haagseherinneringen.nl) voor voorbeelden van Digi-Tales.

#### 1.3 VOOR WIE IS DEZE HANDLEIDING?

Deze handleiding is bedoeld voor iedereen die in een groep aan de slag gaat met Digi-Tales en herinneringen en verhalen van vroeger vast wil leggen in woord, beeld en geluid. In deze handleiding worden de vijf basisstappen uitgelegd om te komen tot een Digi-Tale.

#### 1.4 GEBRUIKTE SOFTWARE

In dit project en in deze handleiding hanteren we iMovie als montageprogramma voor het monteren van de Digi-Tales. iMovie is gratis, relatief gemakkelijk te gebruiken en op computers van Apple toegankelijk. Uiteraard bestaan er goede alternatieve videobewerkingsprogramma's, bijvoorbeeld Windows Movie Maker voor Windows gebruikers of de betaalde programma's Adobe Premiere of Final Cut Pro.

## 2. DE VERHALENTAFEL

#### 2.1 WAT ZUN DIGI-TALES?

U schuift aan bij de Verhalentafel en maakt uw eigen Digi-Tale. Het woord Digi-Tale wordt uitgesproken op z'n Engels en staat voor 'digitaal verhaal'. Digi-Tales zijn ultrakorte filmpjes met uw persoonlijke verhaal en foto's als voornaamste ingrediënten. De lengte is ongeveer drie minuten.

Uw persoonlijke verhaal is de belangrijkste bouwsteen, uw stem (voice-over) is de motor van de film. Het beeldmateriaal is het liefst zoveel mogelijk van u zelf. Gewone foto's uit een fotoalbum werken prima. U kunt eventueel ook (rechtenvrije) muziek gebruiken.

#### 2.2 HOE MAAKT U EEN DIGI-TALE?

Iedereen kan een Digi-Tale maken. Aan de Verhalentafel krijgt u veel begeleiding van experts, zowel bij het schrijven van uw verhaal als bij de techniek op de computer. Ook als u geen verstand heeft van computers, kunt u dus uw eigen verhaal omzetten in een mooi filmpje.

Een Digi-Tale maakt u in vijf stappen:

- stap 1: herinneringen ophalen;
- stap 2: verhaal schrijven;
- stap 3: beeldmateriaal verzamelen en ordenen;
- stap 4: voice-over opnemen;
- stap 5: materiaal monteren tot een Digi-Tale in iMovie

In deze handleiding zijn deze vijf stappen verdeeld over zeven bijeenkomsten van ongeveer drie uur. De inhoud van de bijeenkomsten is als volgt:

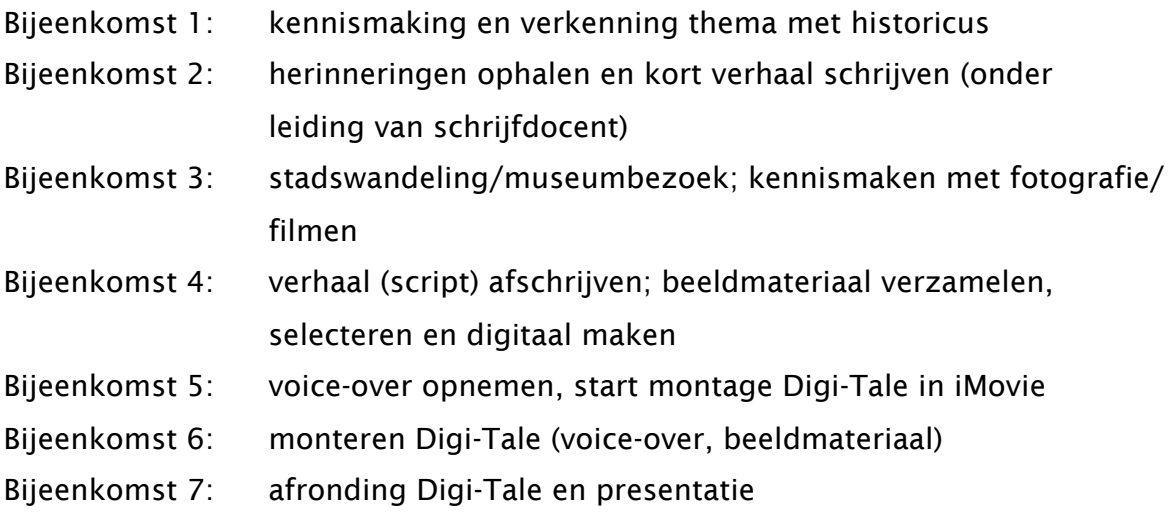

### 3. DE BIJEENKOMSTEN

#### 3.1 BIJEENKOMST 1 - KENNISMAKING, VERKENNING THEMA EN TOELICHTING PROGRAMMA

In de eerste bijeenkomst maakt u kennis met de deelnemers van de verhalentafel en gaat u het thema verkennen. De begeleider vertelt u wat u de komende bijeenkomsten gaat doen. Voor thuis krijgt u onderstaande opdracht mee.

#### Thuisopdrach**t:** Ophalen van herinneringen

Bij het maken van verhalen voor de Digi-Tale zijn uw herinneringen van onschatbare waarde. Welke meest sprekende herinnering bewaart u aan het thema van de Verhalentafel?

#### **Is er een gebeurtenis die u zich speciaal herinnert?**

Maakt u hiervan aantekeningen in uw schrift, zodat u er de volgende bijeenkomst een verhaal van kunt maken onder begeleiding van de schrijfdocent.

#### **Op zoek naar foto's en voorwerpen**

Voor het maken van de Digi-Tale maakt u gebruik van oude foto's, voorwerpen, documenten, en affiches, tekeningen enzovoort. Gaat u alvast na welke foto's u heeft die bij uw herinnering passen en neem deze mee tijdens de tweede bijeenkomst.

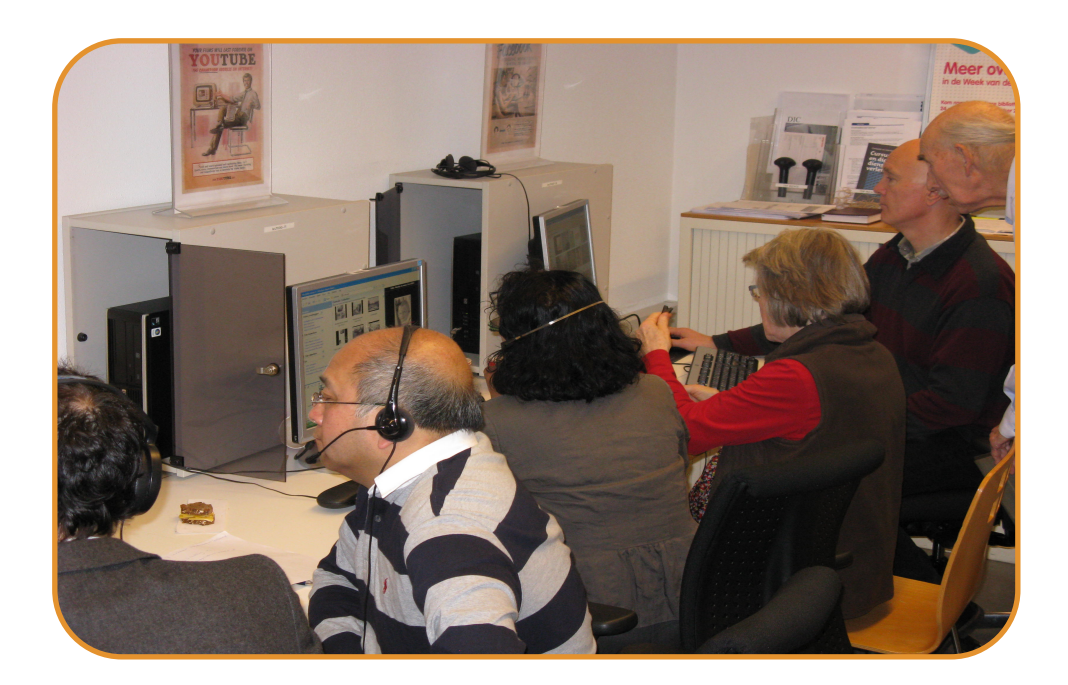

#### 3.2 BIJEENKOMST 2 - HERINNERINGEN OPHALEN EN KORT VERHAAL SCHRIJVEN

*Het leven is niet wat er gebeurd is, maar wat iemand zich herinnert en hoe hij het zich herinnert* (Gabriel Garcia Marquez)

In deze bijeenkomst haalt u persoonlijke herinneringen rond het thema op. Met behulp van de schrijfdocent zet u de herinnering vervolgens om in een persoonlijk verhaal dat als basis dient voor de Digi-Tale.

U heeft thuis reeds nagedacht over een interessante herinnering die bij u opkomt als het gaat over het betreffende thema. Misschien heeft u al het een en ander opgeschreven. Hoe leidt het oproepen van herinneringen tot het beschrijven van een belevenis/ervaring uit iemands leven en hoe kan het verhaal levendig worden?

Elementen die een verhaal nog levendiger maken zijn de omschrijving van symbolen, geuren, geluiden, sfeer etc.

Aan de Verhalentafel vertelt of leest u uw verhaal voor aan de anderen. De docent en de andere deelnemers geven feedback aan de hand van deze vragen:

- Waar gaat het verhaal over?
- Wat is het belangrijkste moment?
- Hoe kan het verhaal nog levendiger worden gemaakt?

Het is niet voor iedereen even makkelijk een verhaal in de groep te vertellen. Een verhaal kan ook een emotionele lading hebben. Daarom hanteren we een aantal regels bij het luisteren naar ieders verhaal.

Regels voor feedback:

- Val de verteller niet in de rede.
- Corrigeer de verteller niet.
- Geef geen waardeoordeel.

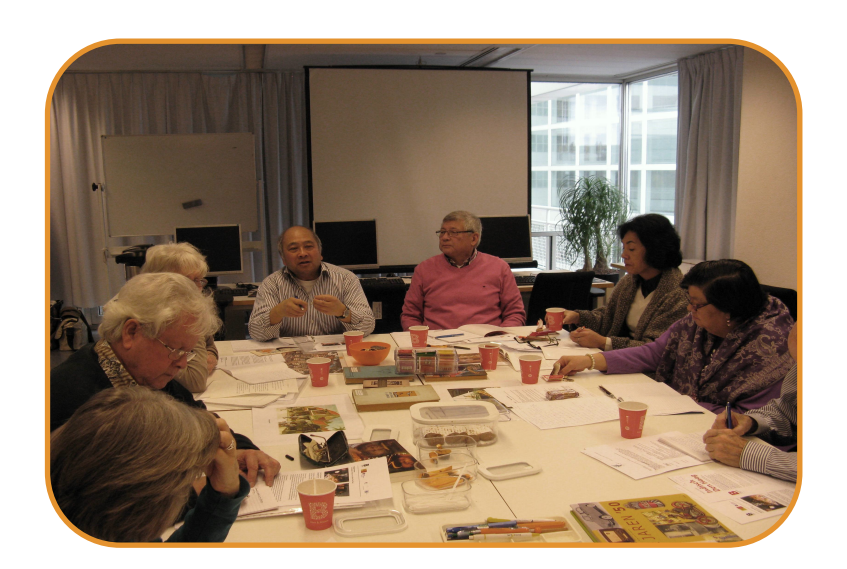

#### Thuisopdracht:

Kies het definitieve onderwerp voor uw verhaal en schrijf het verhaal op (zie bijlage 1). Hou voor een getypt verhaal ongeveer één pagina A4 aan. Als u de tekst met de hand schrijft, zorg dan voor ongeveer twee tot drie handgeschreven pagina's.

#### Tips voor het schrijven:

- ‣ Begin gewoon met schrijven. Leg de lat niet meteen te hoog.
- ‣ Bedenk een pakkende begin- en eindzin.
- ‣ Houd het kort, blijf bij de kern.
- ‣ Houd uw publiek betrokken bij het verhaal, houd de rode draad vast en creëer een spanningsboog.
- ‣ Beschrijf geluiden of hoe dingen aanvoelen. Beschrijf geuren of smaken.

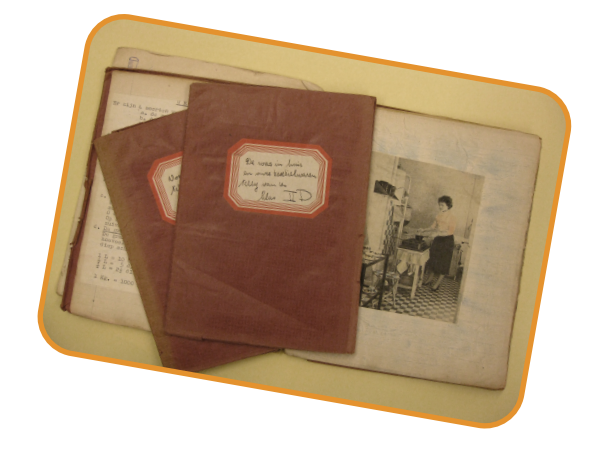

‣ Lees de tekst hardop voor uzelf voor, dan haalt u foutjes of moeilijk lopende zinnen naar boven. Ook kan het aanleiding geven iets in te korten of uit te breiden.

#### Verzin een pakkende titel die:

- ‣ mensen nieuwsgierig maakt of mensen laat nadenken;
- ‣ een stukje van het verhaal verklapt;
- $\rightarrow$  duidelijk maakt waar of wanneer het verhaal zich afspeelt;
- ‣ de hoofdpersoon aanduidt;
- ‣ een opvallende gebeurtenis uit het verhaal of een wijze les uit het verhaal samenvat.

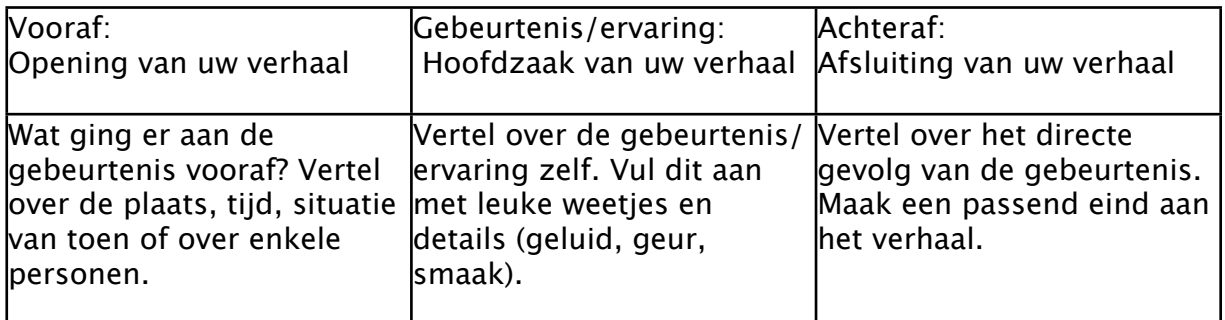

#### 3.3 BIJEENKOMST 3 STADSWANDELING/MUSEUMBEZOEK; KENNISMAKEN MET FOTOGRAFIE/FILMEN

In deze bijeenkomst gaat u op excursie. Dit uitstapje is bedoeld om herinneringen rond het thema op te halen, en biedt gelegenheid tot het vergaren van extra beeldmateriaal uit het heden dat gebruikt kan worden in uw Digi-Tale.

Als u daarover beschikt, neem dan eventueel uw eigen fotocamera mee. Zo kunt u zelf uw eigen beelden vastleggen. Denk alvast vooruit welke foto's u misschien nog goed kunt gebruiken in uw filmpje.

#### Thuisopdracht:

Werk thuis verder aan uw verhaal want in bijeenkomst vier moeten alle verhalen worden afgerond.

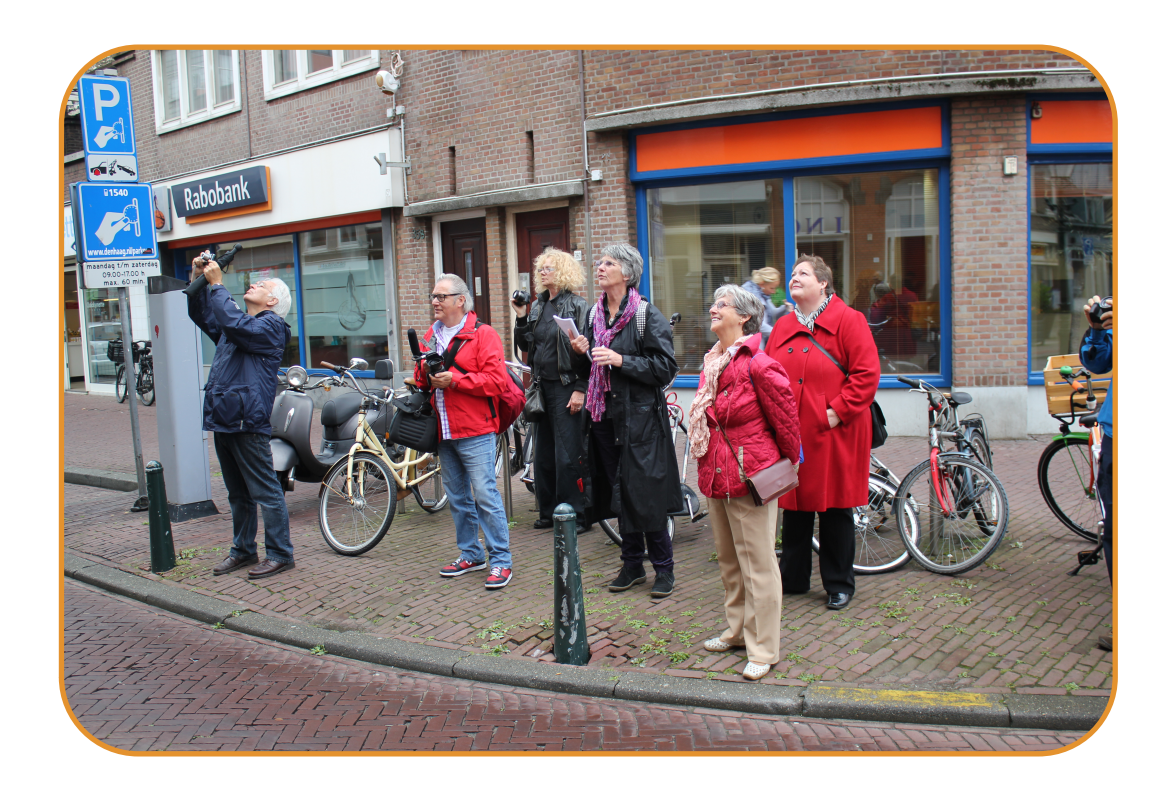

#### 3.4 BIJEENKOMST 4 - VERHAAL (SCRIPT) AFSCHRIJVEN; BEELDMATERIAAL VERZAMELEN, SELECTEREN EN DIGITAAL MAKEN

In de vierde bijeenkomst maakt u uw verhaal (uw script) onder leiding van de schrijfdocent af.

#### Voorbereiding inspreken

Tijdens bijeenkomst 4 of 5 spreekt u uw geschreven verhaal in. Houdt tijdens het schrijven rekening met de vorm (kort, helder). Oefen eerst 'droog' door het verhaal uit te spreken met uw begeleider of in de groep. Misschien hebben anderen nog tips? Pas indien nodig uw verhaal aan.

#### Beelden selecteren

Verhaal klaar? Dan volgt inventarisatie van het beeldmateriaal. Welke beelden passen ook echt bij het verhaal? Welke beelden missen nog en hoe kunnen die aangevuld worden? In welke volgorde worden de beelden geplaatst? In een storyboard (zie bijlage 2) combineert u de tekst met de foto's of andere beelden. U kunt dan makkelijk zien bij welk stuk tekst nog een beeld mist.

Gebruik foto's, tekeningen, animaties (opgeslagen als \*.jpg) of korte videofragmenten (opgeslagen als \*.avi). Scan of fotografeer beeldmateriaal dat niet digitaal is. De begeleiders kunnen u hierbij helpen.

Wees creatief! Kijk in uw eigen fotoverzamelingen of die van familieleden, of maak nieuwe beelden. Werken met videofragmenten is moeilijker dan met foto's en neemt meer tijd in beslag. Gebruik zoveel mogelijk eigen beeldmateriaal, dat geen rechten draagt. Als u toch iets gebruikt dat niet van uzelf is, houdt er dan rekening mee dat het beeld rechtenvrij is.

Bewaar uw digitale materiaal goed op de uitgereikte usb---stick!

Thuisopdracht: Beeldmateriaal verzamelen

Uw verhaal is klaar, volgende week gaat u het inspreken.

#### Welke beelden passen bij uw verhaal?

1. Verzamel ca. 20 beelden die passen bij uw verhaal. Kijk in uw fotoalbum of maak nieuwe foto's, tekeningen. Wees creatief!

2. Orden de beelden: leg ze op de volgorde die past bij uw verhaal.

- Nummer ze en geef ze een naam (gebruik bijlage 2)
- Plaats ze bij uw tekstfragmenten.

Maak thuis alvast een begin. Volgende week krijgt u assistentie en maken we het helemaal af.

Neem alle verzamelde beelden mee. Beeldmateriaal dat nog niet digitaal is, gaan we volgende week scannen of fotograferen (opgeslagen als \*.jpg).

#### 3.5 BIJEENKOMST 5 - VOICE-OVER OPNEMEN, START MONTAGE IN IMOVIE

In deze bijeenkomst spreekt u uw verhaal in. Niet iedereen vindt dit even makkelijk, dus oefen vooraf even met uw begeleider.

#### Tips bij het inspreken:

- ‣ Praat niet te snel, denk aan intonatie en klemtonen. Waar legt u de nadruk op in de zin? Woorden onderstrepen in de tekst kan helpen.
- ‣ Vraag uw begeleider de tekst uit te printen in een lettergrootte die voor u prettig leest.
- ‣ Doe alsof u het verhaal aan een goede vriend of vriendin vertelt.
- ‣ Neem de tijd, het inspreken kan altijd opnieuw.

#### Start montage

De voice-over en de beeldmaterialen zijn compleet? Dan kunt u starten met het invoeren van het verhaal en de geselecteerde beelden in iMovie. U kunt met iMovie uw ingesproken verhaal (voice-over) koppelen aan de digitale beelden, overgangen en beeldeffecten, titel en aftiteling toevoegen enzovoort. U krijgt hierover uiteraard instructie van uw begeleiders. De handleiding van iMovie vindt u in hoofdstuk 4.

#### 3.6 BIJEENKOMST 6 - MONTEREN DIGI-TALE (VOICE-OVER, BEELDMATERIAAL)

In deze bijeenkomst werkt u verder aan de montage van uw Digi-Tale.

#### 3.7 BIJEENKOMST 7 - AFRONDING DIGI-TALE EN PRESENTATIE

In de laatste bijeenkomst worden alle puntjes op de i gezet en wordt de montage in iMovie afgerond. Ter afsluiting worden alle Digi-Tales vertoond in de groep.

De Digi-Tales worden opgenomen op [www.haagseherinneringen.nl](http://www.haagseherinneringen.nl). U wordt gevraagd een formulier te ondertekenen waarmee u toestemming geeft voor plaatsing op de website.

## 4. HANDLEIDING IMOVIE

In deze handleiding leggen we stap voor stap uit hoe u in iMovie een ingesproken verhaal en verzamelde beelden kunt samenvoegen tot een Digi-Tale. Voor het maken van deze Digi-Tale wordt een begeleider aan u toegewezen. Deze persoon heeft ervaring in het maken van de Digi-Tale en helpt u met alle stappen.

#### 4.1 STARTEN MET EEN PROJECT **OPEN IMOVIE**

Dit is mogelijk op 2 manieren

Manier 1:

- ‣ Ga op zoek naar het iMovie icoontje
- ‣ Kijk onderaan het scherm tussen de andere icoontjes
- Zoek het icoontje en navigeer er via het trackpad naartoe
- ‣ Klik op het icoontje

#### Manier 2

- ‣ Klik rechts boven in de programmabalk op het vergroot glas.
- **Figure 1** Typ vervolgens in de zoekbalk die verschijnt de naam van het programma iMovie.
- ‣ Kies het resultaat met hetzelfde icoontje zoals hierboven vermeld.

#### MAAK EEN PROJECT AAN

Start met het maken van een leeg project. Een project is de werkversie van de Digi-Tale. De benodigde afbeeldingen, videobeelden en/of geluidsbestanden kunnen in het project gesleept worden. Het project wordt aan het einde van de reeks bijeenkomsten opgeslagen als de definitieve versie van het filmpje; de Digi-Tale.

**‣** Klik links boven in het scherm op Archief

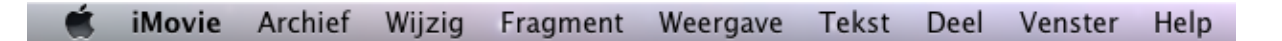

#### ‣ Klik op Nieuw project

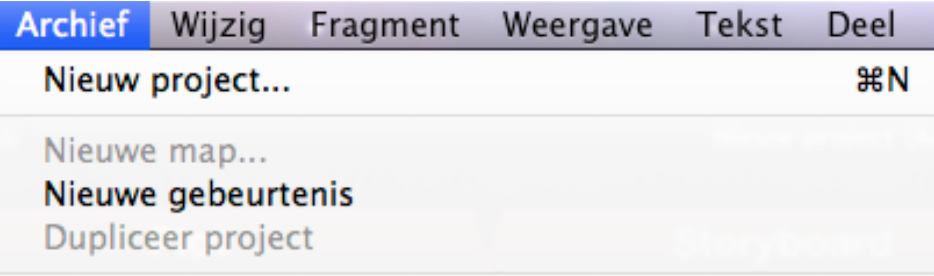

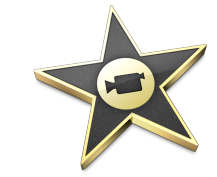

- ‣ Kies voor de optie Geen thema
- ‣ Typ de naam van het project in (om het overzicht te bewaren, wordt tijdens de bijeenkomsten eenzelfde naamgeving aangehouden, namelijk de eigen naam van de deelnemer: Jan\_Breedveld)
- ‣ Gebruik de volgende instellingen; Verhouding: Breedbeeld (16:9) en Beeldsnelheid: 25 bps – PAL

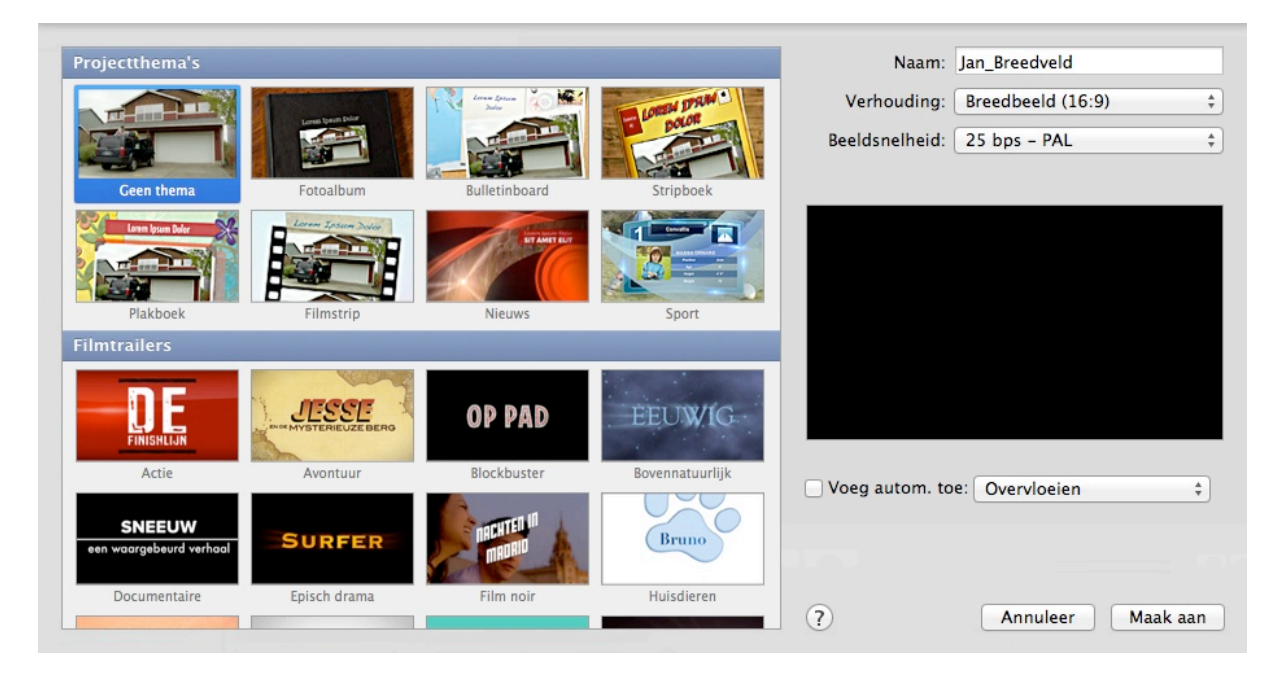

‣ Eventueel kunt u ervoor kiezen om een vaste overgang tussen de beelden in te voegen. Kies deze uit de lijst die verschijnt bij Voeg automatisch toe. Het is ook altijd mogelijk om achteraf overgangen toe te voegen.

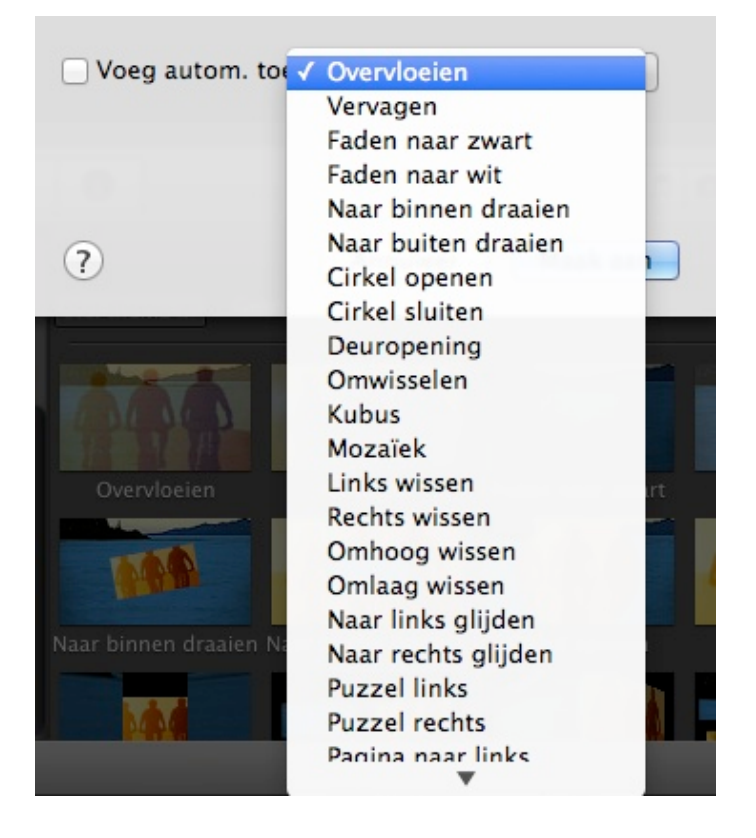

**‣** Klik vervolgens op maak aan

*Haagse Herinneringen - Handleiding deelnemers in iMovie 2.0*

‣ Het scherm komt er nu als volgt uit te zien:

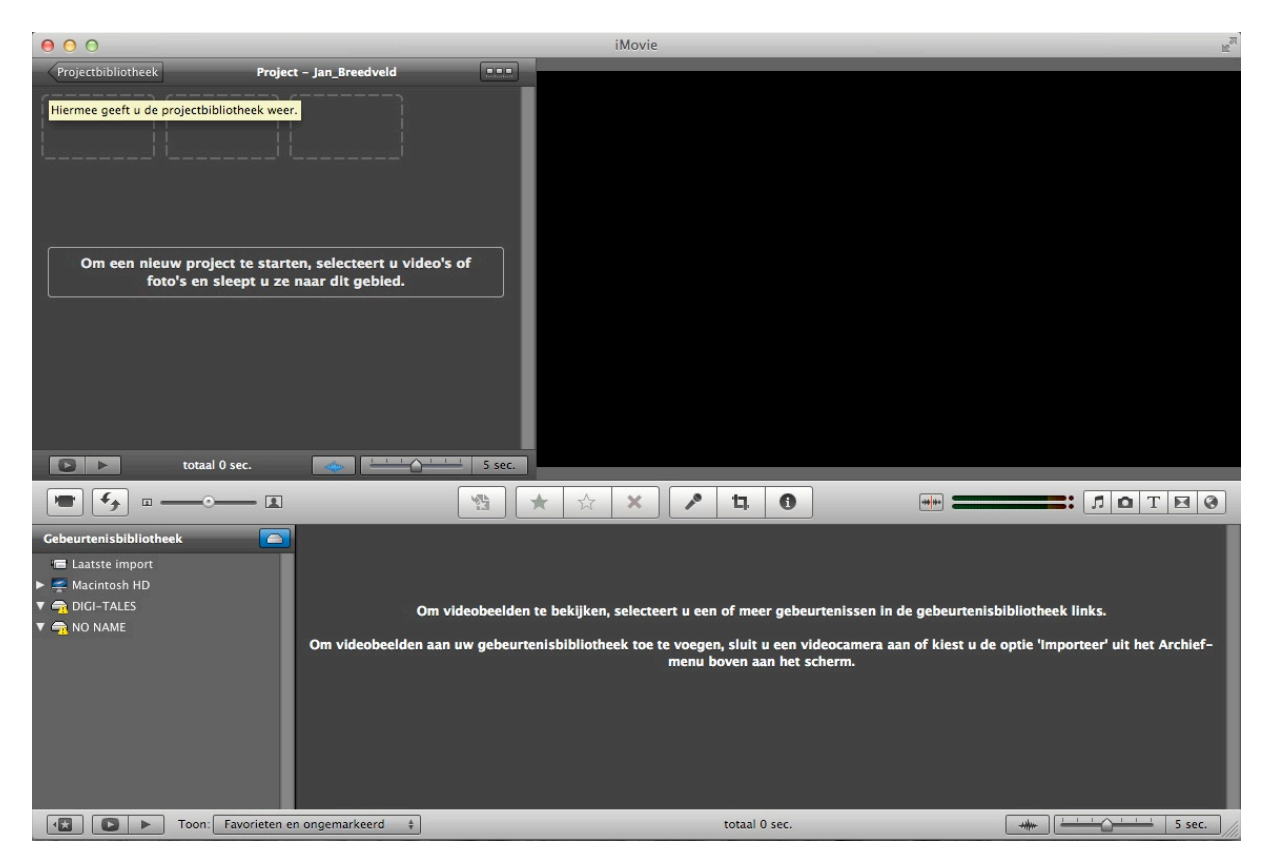

#### 4.2. IMPORTEREN VAN BEELD

Voor iedere deelnemer is een usb-stick aangemaakt, waarop verschillende mappen zijn aangemaakt. Als u afbeeldingen heeft meegenomen kunt u deze op uw usb-stick plaatsen.

- ‣ Steek de usb-stick in de laptop
- ‣ Op het bureaublad van de laptop verschijnt de usb-stick
- ‣ Dubbelklik op het icoontje van de usb-stick
- ‣ Dubbelklik nu op de map Afbeeldingen

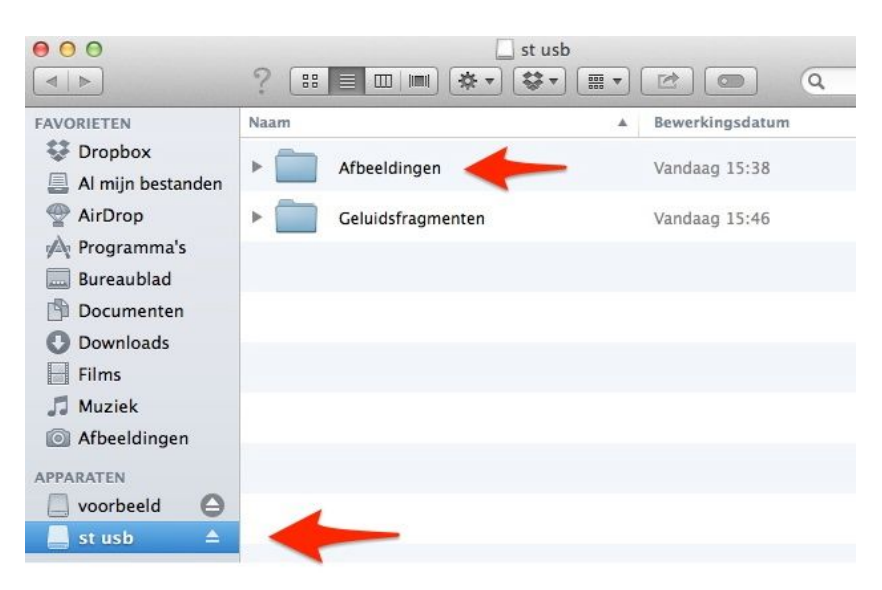

Het werkt prettig om bij het importeren van afbeeldingen het programma iMovie iets te verkleinen door de rechter onderkant naar binnen te trekken. Dan wordt de usb-stick zichtbaar en is duidelijk te zien waarheen afbeeldingen worden gesleept.

- ‣ Klik op een of meerdere foto's die u wilt selecteren en houd de linker muisknop ingedrukt.
- ‣ Sleep deze naar iMovie in het montagevak

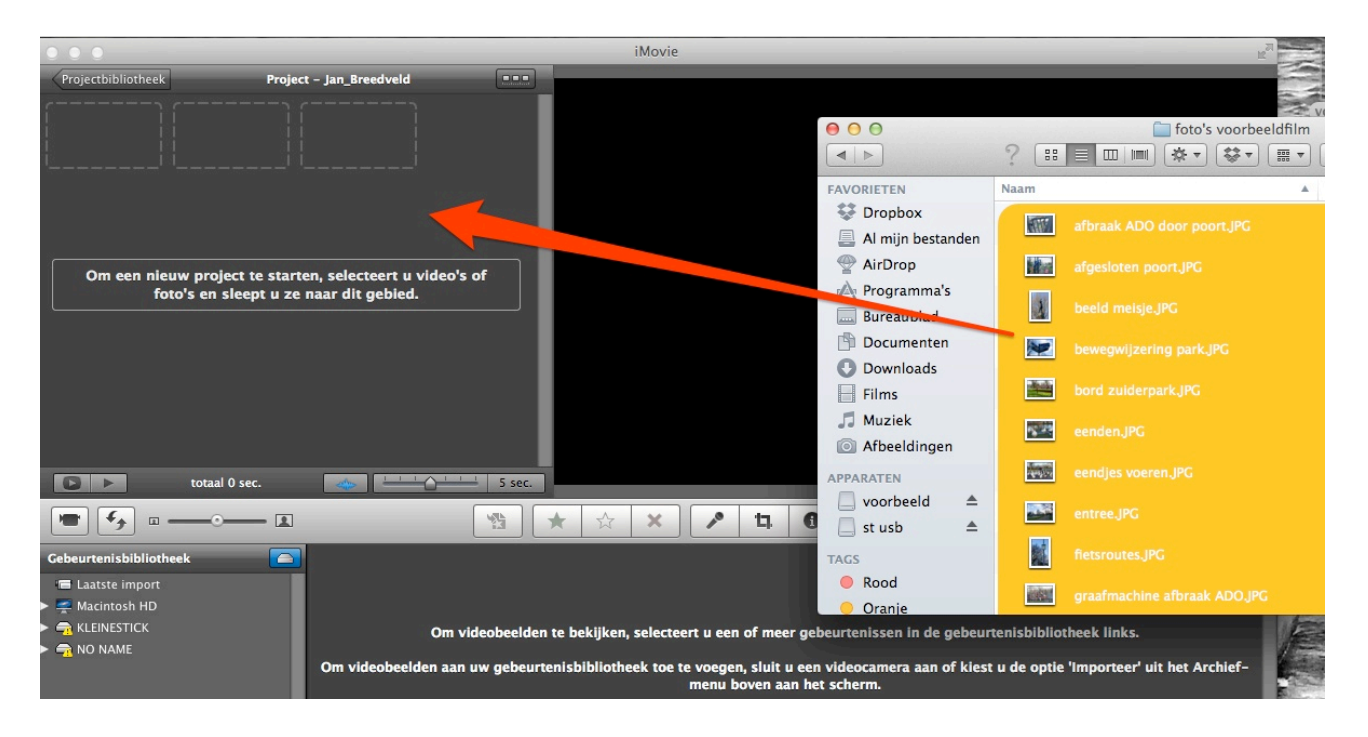

#### TIPS VOOR HET SELECTEREN VAN MEERDERE BESTANDEN

#### BIJ EEN OPEENVOLGENDE REEKS BESTANDEN

- Klik op het eerste bestand dat u wilt selecteren
- Houdt nu [Shift] ingedrukt
- Klik op het laatste bestand dat u wilt selecteren
- De bestanden zijn geselecteerd
- Laat [Shift] los
- Sleep deze bestanden naar iMovie

Voorbeeld toetsenbord/[Shift]:

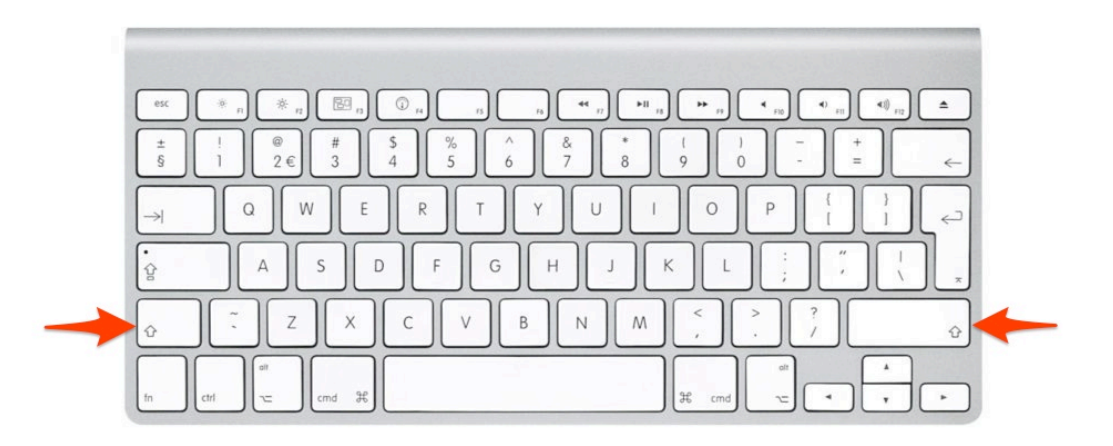

#### BIJ EEN AANTAL LOSSE BESTANDEN UIT EEN REEKS

- ‣ Klik op het eerste bestand dat u wilt selecteren
- ‣ Houdt nu [cmd] ingedrukt
- ‣ Klik op de overige bestanden die u wilt selecteren
- Laat [cmd] los
- ‣ Sleep deze bestanden naar iMovie

Uw foto's zitten nu in de projectbibliotheek; de eerste stap van het maken van een Digi-Tale is gezet. Een foto die u in de projectbibliotheek links selecteert, wordt in het afspeelvak recht getoond.

Door de foto's in de juiste volgorde te plaatsen, ontstaat het beeldverhaal.

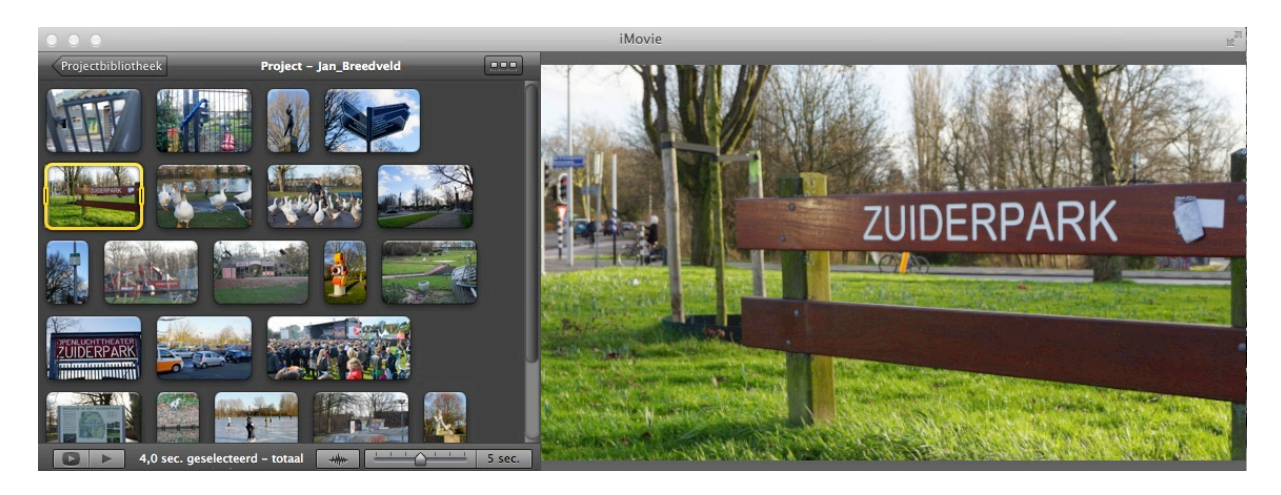

#### 4.3 IMPORTEREN VAN GELUID

#### Geluidsfragmenten toevoegen vanaf uw usb-stick

Tijdens de bijeenkomsten van de Verhalentafel spreekt u met een begeleider uw tekst in, dit wordt de voice-over voor uw Digi-Tale. De voice-over wordt door de begeleider opgeslagen als mp3 bestand en op uw usb-stick geplaatst.

Vanaf de usb-stick wordt het bestand op dezelfde wijze geïmporteerd als de afbeeldingen in het vorige onderdeel.

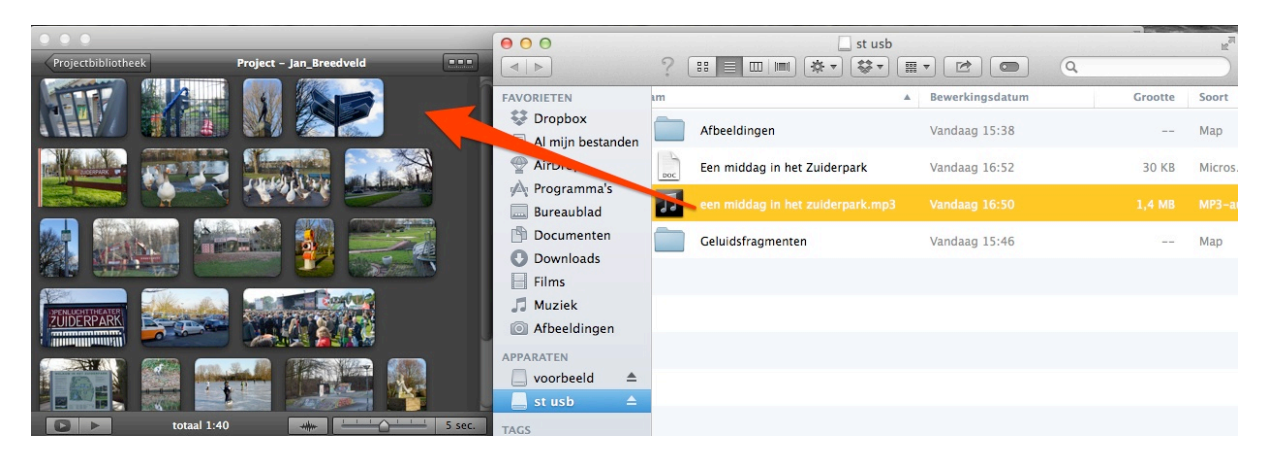

Sleep het bestand tenslotte in het project, op dezelfde manier als bij afbeeldingen. Er verschijnt een groen vlak om de afbeeldingen, die de duur van het geluidsbestand weergeeft.

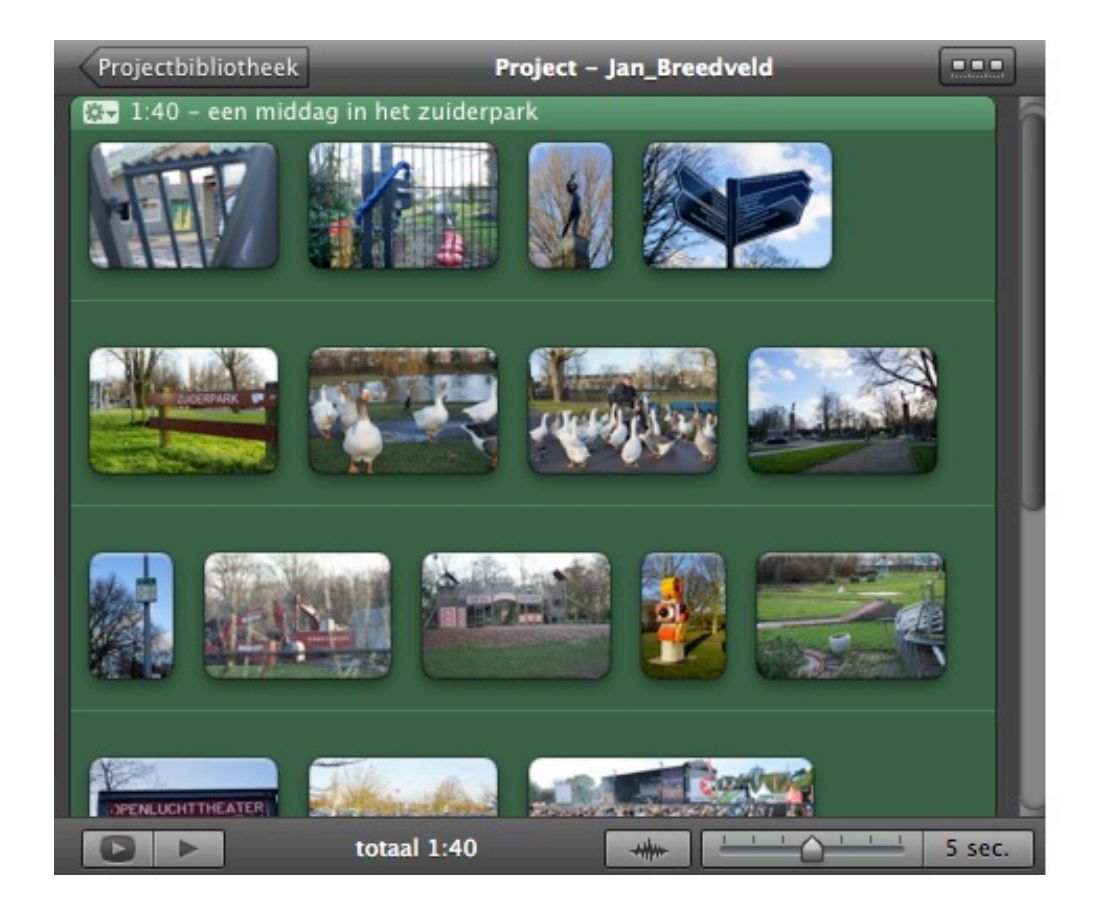

Muziek toevoegen vanaf uw usb-stick

Naast de gesproken geluidsfragmenten bestaat de mogelijkheid om muziek toe te voegen. Het toevoegen van muziek mag alleen als dit rechtenvrije muziek betreft.

Het importeren van muziek in uw project werkt op dezelfde wijze als het importeren van de voice-over zoals eerder omschreven, namelijk volgens het sleepproces.

- ‣ Ga naar uw usb-stick
- ‣ Open de map Geluidsfragmenten
- ‣ Selecteer het benodigde muziekstuk en sleep dit naar iMovie
- ‣ Ook nu ontstaat er weer een groen kader om de afbeeldingen.

#### 4.4 TIJD INSTELLEN VAN AFBEELDINGEN

De afbeeldingen die u in 4.2 heeft geïmporteerd worden allemaal even lang in beeld gebracht, namelijk een standaardtijd van 4 seconden. Soms echter is het gesproken verhaal dat bij de ene afbeelding hoort langer dan bij de andere afbeelding. Hieronder wordt op twee manieren weergegeven hoe de tijd per afbeelding aan te passen. U gebruikt de koptelefoon om precies te horen wanneer een fragment moet stoppen.

Optie 1:

- ‣ Klik op een afbeelding in het montagevak. Er verschijnt een geel lijntje om de afbeelding, dit betekent dat u deze geselecteerd heeft. U ziet nu ook de huidige tijd dat de afbeelding vertoond wordt.
- Klik op het wieltie (dit staat voor instellingen)
- ‣ Klik op Fragmentaanpassingen
- Stel de tijd in naar wens; LET OP: 1,0 wordt gezien als 1 seconde, 1.0 als 1 minuut.

Dit werkt uiteraard alleen als u precies weet hoe lang een fragment moet duren. Weet u dit niet, kijk dan bij optie 2.

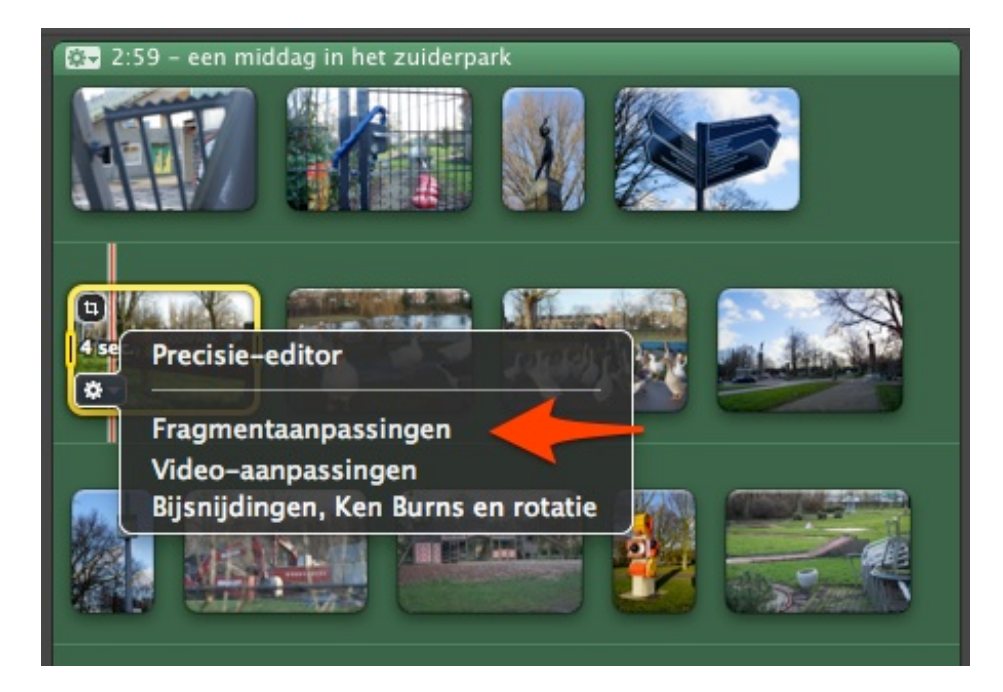

Optie 2:

Het fragment inkorten kan ook door de afbeelding te selecteren en vervolgens de afspeelknop precies te plaatsen op het punt waar de volgende foto in beeld moet komen. Deze optie werkt het beste als het geluidsspoor zichtbaar is (zie icoontje hieronder), omdat u dan meteen ziet waar een woord of zin eindigt.

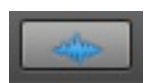

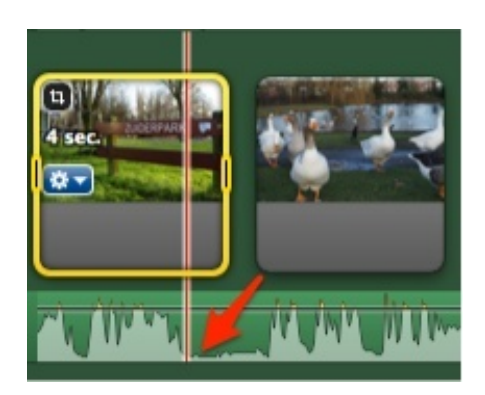

Met [ctrl] en [linker muisknop] verschijnt het menu, waarmee de optie kort in tot afspeelknop kan worden gekozen.

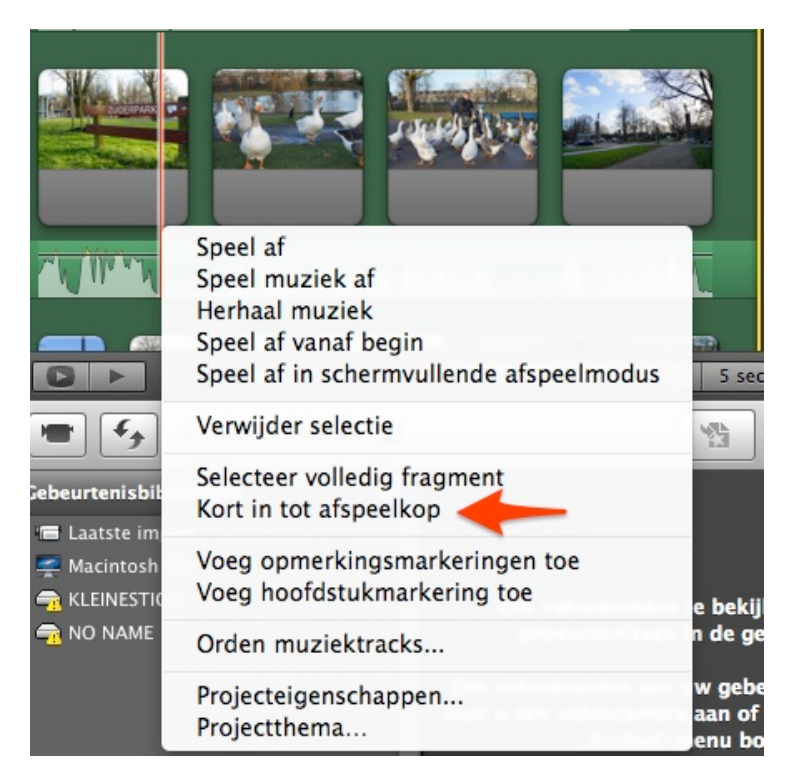

Wilt u een afbeelding juist langer in beeld hebben dan de standaard 4 seconden, stel dan volgens de bij optie 1 genoemde methode het aantal seconden van het fragment ruim in. Let op: de notatie is 1:06,8 voor 1 minuut, 6 seconden en 8 tienden van een seconde. Vervolgens kan het fragment door het slepen van de afspeelknop weer worden ingekort.

#### 4.5 GELUID, TEKST, OVERGANGEN EN ANIMATIES

Om uw Digi-Tale nog iets aan te kleden kent iMovie verschillende toevoegingen. Rechts in het midden vindt u deze toevoegingen in onderstaande knoppenbalk:

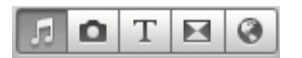

MUZIEK EN GELUIDSEFFECTEN

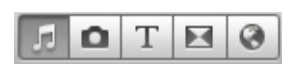

De eerste optie is die van Muziek en geluidseffecten. Onder deze optie vindt u iMovie / iLife geluidseffecten / iTunes.

Verschillende geluiden zijn hier te vinden, zoals een dichtslaande autodeur.

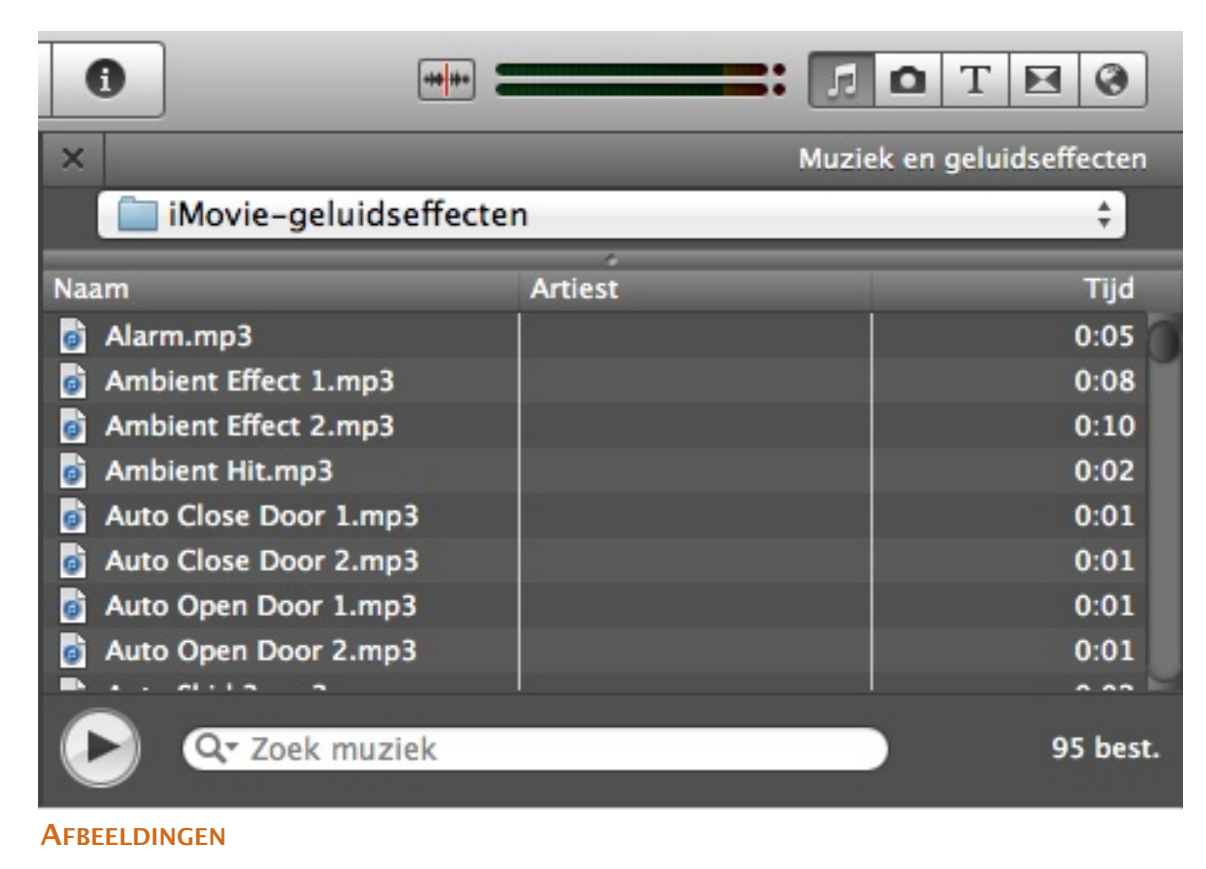

n.

Het invoegen van afbeeldingen is behandeld in stap 3.

#### TEKSTEN TOEVOEGEN

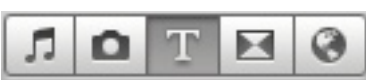

- ‣ Selecteer de optie tekst
- ‣ U kunt nu kiezen tussen verschillende titels
- Als u uw muis over een van de titels beweegt speelt deze af
- Klik & houd ingedrukt, als u een titel wilt toevoegen
- Sleep de titel vervolgens naar het montagevak. De titel kan worden geplaatst voor of tussen de afbeeldingen/foto's of waar u wilt op de afbeelding.

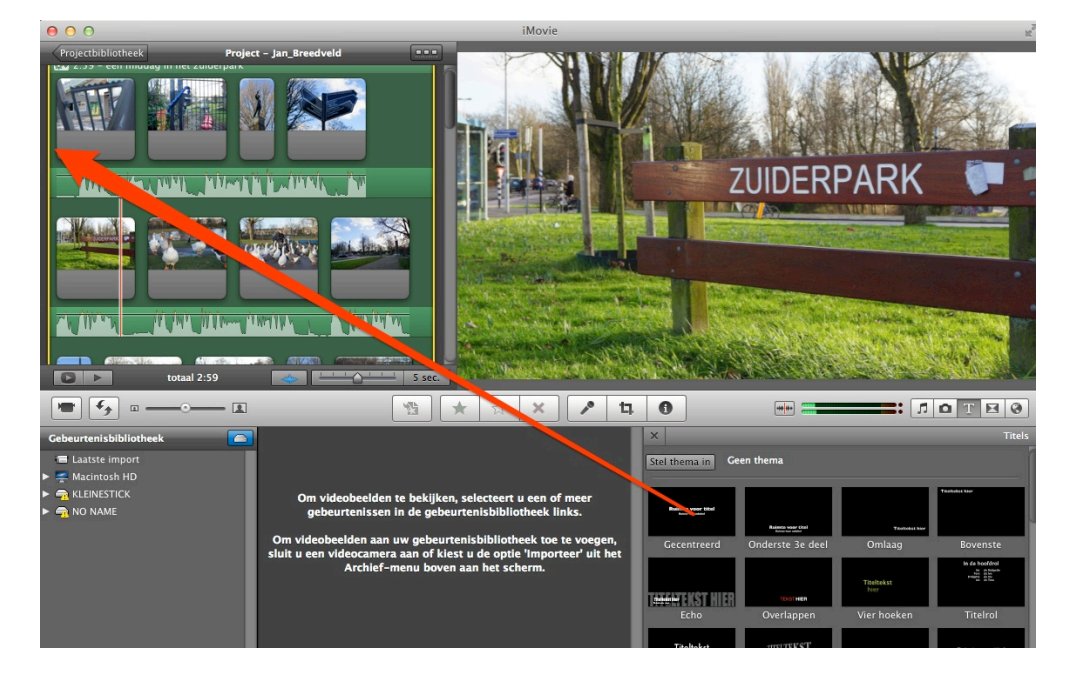

‣ Indien de tekst niet op een afbeelding wordt geplaatst, kies een eigen achtergrond

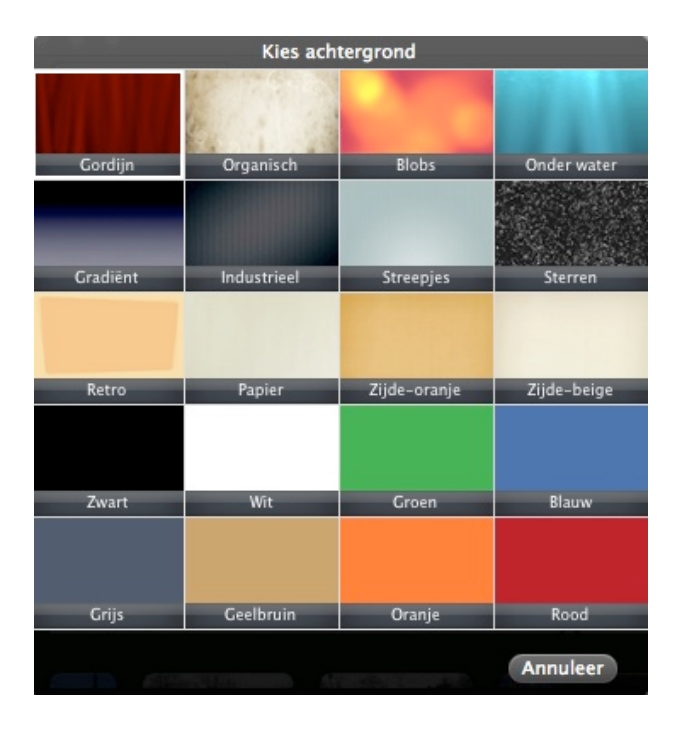

- ‣ Nadat u het thema heeft gesleept naar waar u het wilt hebben, kan de tekst worden ingevoerd.
- ‣ Klik op het blauwe balkje boven de afbeelding
- ‣ Voer bij het afspeelvak uw tekst in
- Klik nadat u klaar bent met typen op [enter]

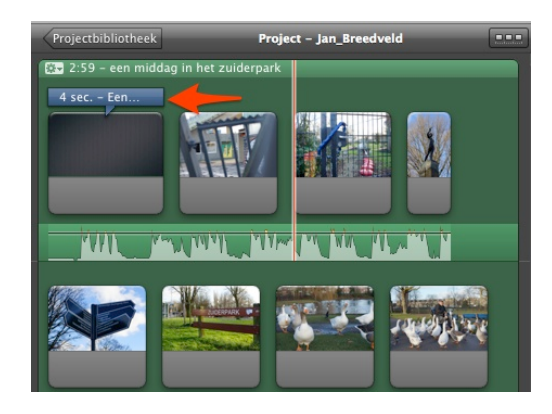

#### OVERGANGEN TOEVOEGEN

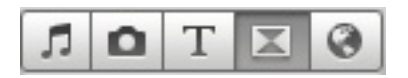

U kunt binnen deze optie kiezen tussen verschillende overgangen.

Op dezelfde wijze als eerder besproken bij de toevoeging van teksten, kan de gewenste overgang worden gesleept. Deze moet tussen twee afbeeldingen worden geplaatst.

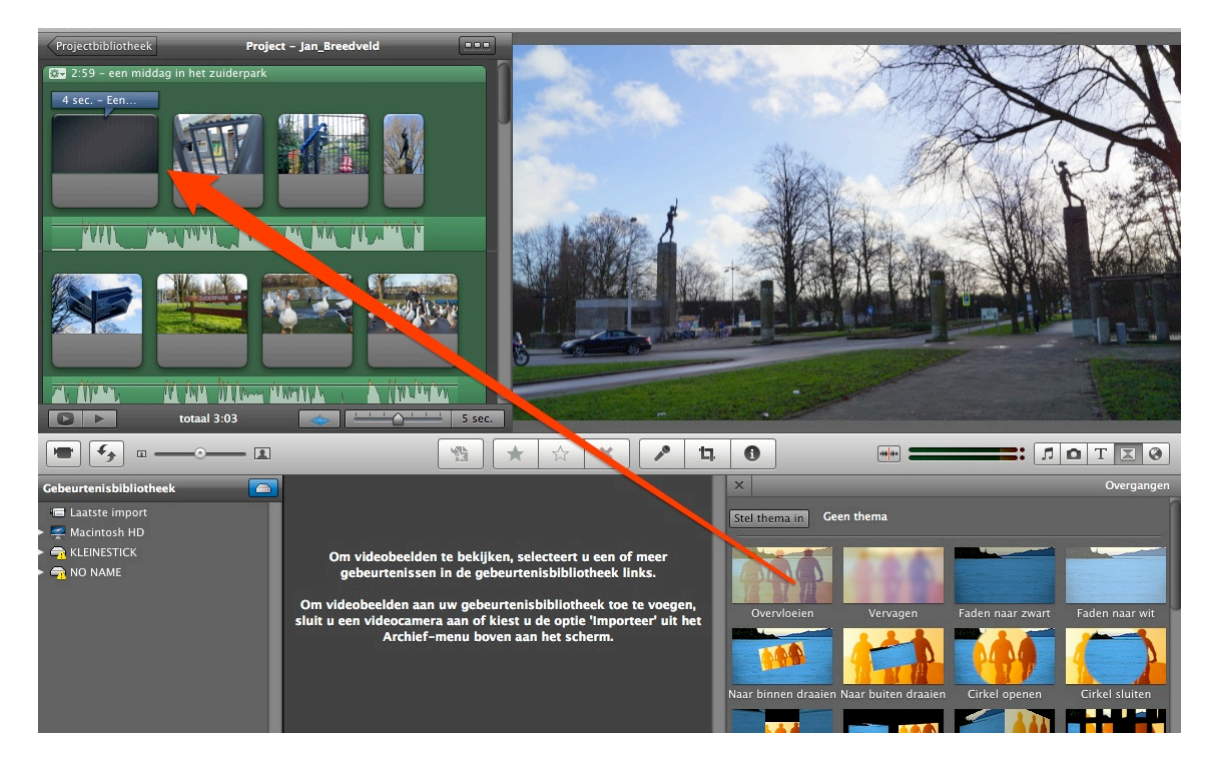

#### TIP

Veel verschillende overgangen maken de Digi-Tale erg rommelig.

KAARTEN, ACHTERGRONDEN EN ANIMATIES

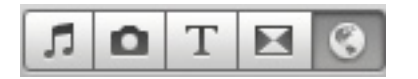

iMovie kent verschillende leuke animaties, en achtergronden.

Een globe kan bijvoorbeeld in een Digi-Tale worden gebruikt om de reis van plaats A naar plaats B weer te geven.

- ‣ Selecteer het item dat u wilt toevoegen
- ‣ Sleep deze vervolgens naar uw montage vak tussen een afbeelding/scene
- ‣ Stel uw begin en eindlocatie in indien nodig/ voeg nog mogelijke effecten toe
- ‣ Na instellen van de locaties gaat uw kaart lopen als u het filmpje laat afspelen (klik hiervoor op uw spatiebalk)

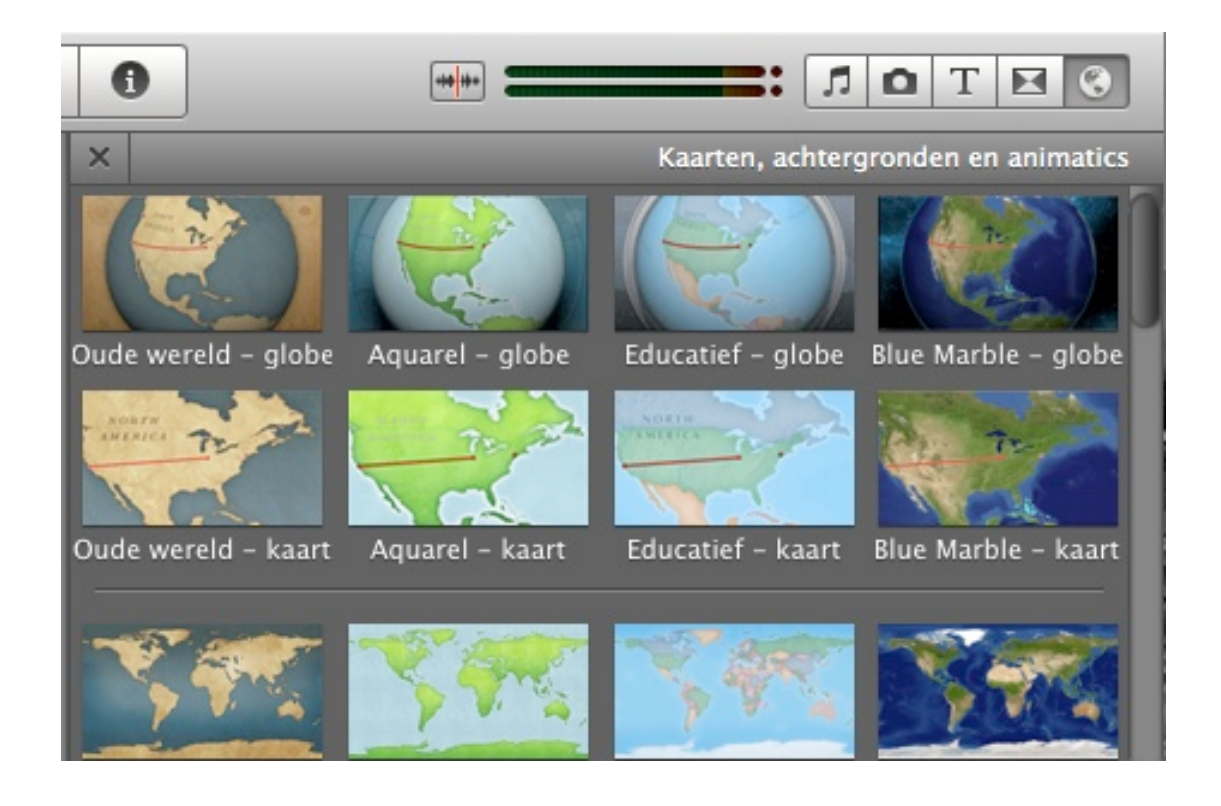

#### 4.6 OPSLAAN VAN EEN PROJECT

Bij de Verhalentafel is altijd een aantal technisch begeleiders aanwezig, die zorgen dat het project op de juiste manier wordt opgeslagen. Zo kan er een volgende keer weer aan worden verder gewerkt. Zorg er dus altijd voor dat deze begeleider bij het einde van de bijeenkomst wordt ingeseind dat er kan worden opgeslagen.

Sluit de computer nooit zelf af.

#### **BIJLAGE 1 MIJN VERHAAL (SCRIPT)**

Schrijf hieronder uw persoonlijke verhaal voor uw Digi-Tale, lengte 2 à 3 minuten.<br>(250 woorden of 25 zinnen duren ongeveer 2 minuten, hardop gelezen)

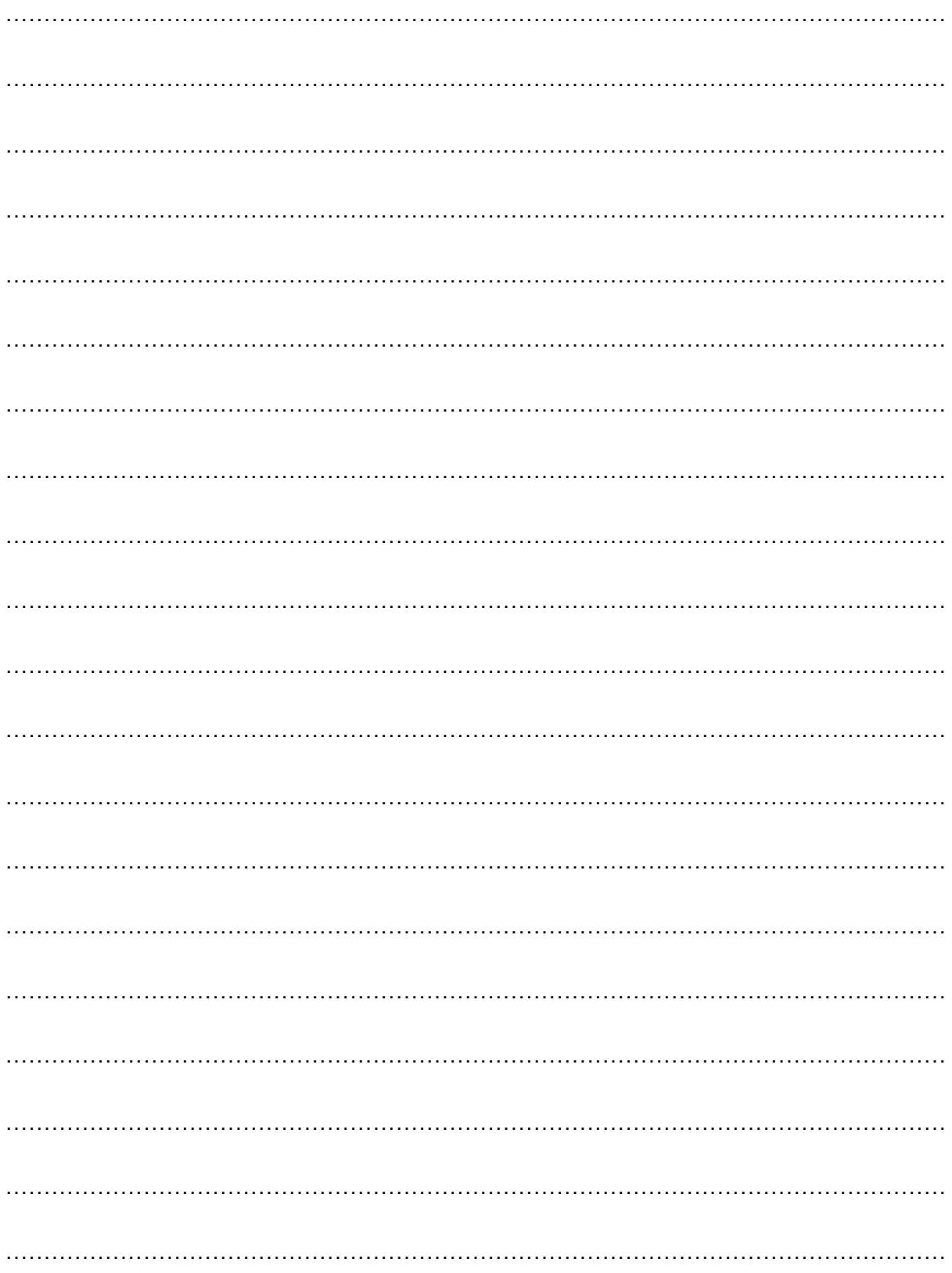

#### **BIJLAGE 2: STORYBOARD**

Combineer de in bijlage 1 geschreven tekst met uw beelden door gebruik te maken van onderstaand storyboard. Let op: belangrijk is het principe, waarbij u per onderdeel van de tekst aangeeft, welke afbeelding erbij hoort. U ziet dan waar er nog afbeeldingen ontbreken. Onderstaand is een voorbeeld, als u in word heeft gewerkt, mag u ook in de kantlijn aangeven welke foto erbij hoort.

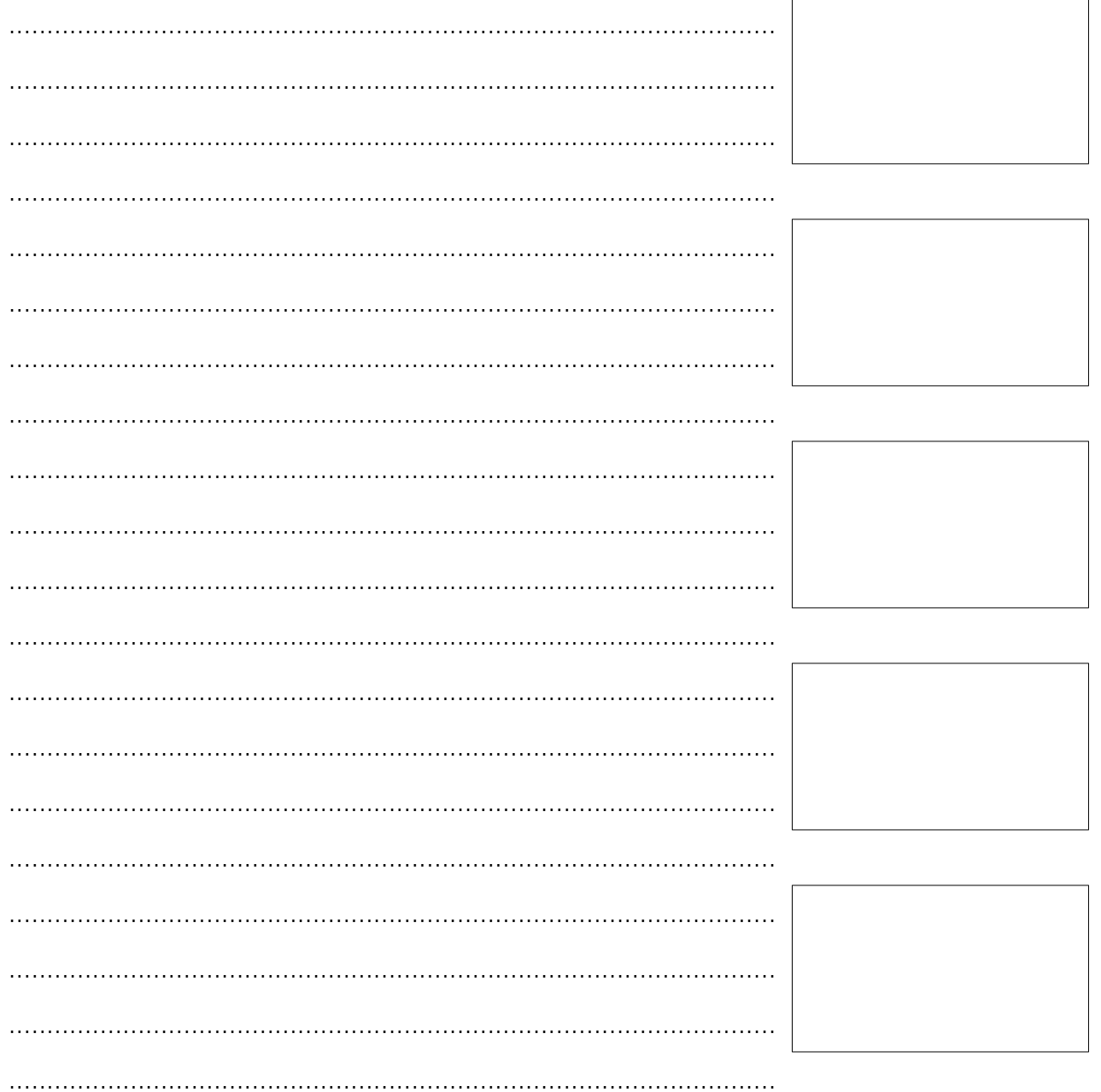

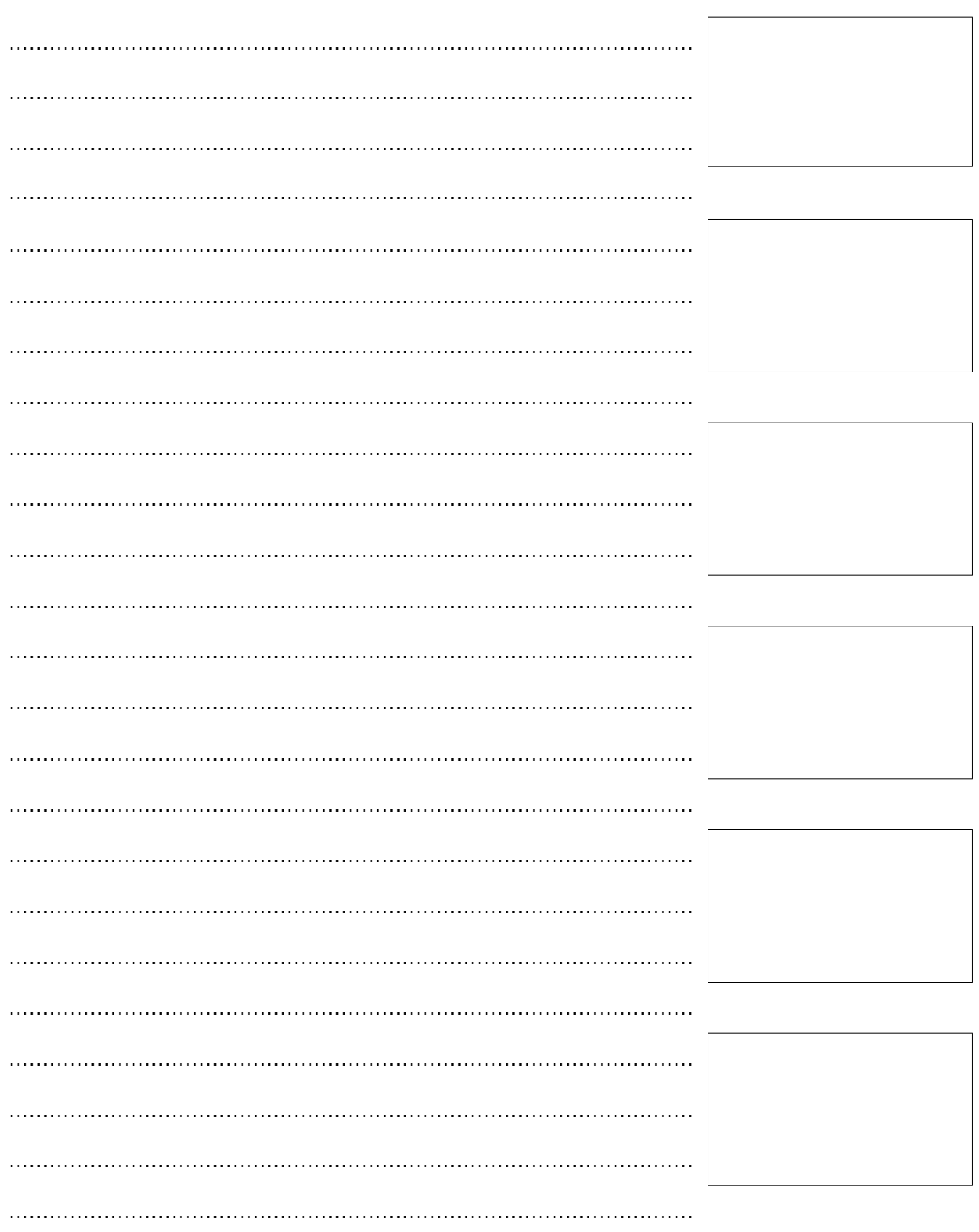

#### BIJLAGE 3: (VOORBEELD) FORMULIER LICENTIE DIGI-TALE

De ondergetekende: Naam: Adres: Postcode / Woonplaats: Telefoon: E-mailadres: Geboortedatum:

#### verklaart hierbij als volgt:

1. ik heb beeld- en/of geluidsopnamen (hierna 'de Digi-Tale') gemaakt die ik graag ter beschikking stel aan [NAAM OPDRACHTGEVER VOLGENS KAMER VAN KOOPHANDEL]; 2. de Digi-Tale is door mij zelf gemaakt en het auteursrecht ligt bij mij;

3. de Digi-Tale bevat geen beelden van personen die daarmee in hun privacy worden aangetast of die op enige andere wijze een redelijk belang hebben om zich te verzetten tegen de openbaarmaking van de beelden, alle afgebeelde personen hebben hun medewerking verleend en gaan akkoord met uitzending;

4. de Digi-Tale bevat geen fragmenten van beeld- en/of geluidsmateriaal afkomstig van derden, inclusief beelden van films, televisieprogramma's en eerder op internet gepubliceerde filmpjes;

5. ik verleen hierbij aan [NAAM OPDRACHTGEVER VOLGENS KAMER VAN KOOPHANDEL] een wereldwijde, niet-exclusieve, royaltyvrije, overdraagbare licentie (met het recht tot sublicentie), waarmee [NAAM OPDRACHTGEVER VOLGENS KAMER VAN KOOPHANDEL] onder meer het onbeperkte recht verkrijgt om de Digi-Tale waar ook ter wereld uit te (doen) zenden, verspreiden, kopiëren en vastleggen op dvd's en andere dragers, bewerken en te exploiteren in de ruimste zin des woords;

6. ik mag als auteur de Digi-Tale vertonen en op elke andere manier exploiteren zonder enige vorm van toestemming van [NAAM OPDRACHTGEVER VOLGENS KAMER VAN KOOPHANDEL];

7. de beelden zijn niet gesponsord, bevatten geen sluikreclame en ik heb geen enkele afspraak gemaakt met derden die mij een tegenprestatie hebben toegezegd in ruil voor het laten uitzenden van de Digi-Tale;

8. alle verantwoordelijkheid voor de inhoud van de Digi-Tale ligt bij mij en als blijkt dat door de Digi-Tale rechten van derden worden geschonden ben ik daarvoor aansprakelijk en zal ik [NAAM OPDRACHTGEVER VOLGENS KAMER VAN KOOPHANDEL] vrijwaren; 9. op de overeenkomst tussen [NAAM OPDRACHTGEVER VOLGENS KAMER VAN KOOPHANDEL] en mij is alleen Nederlands recht van toepassing en wij spreken af dat de rechtbank in Amsterdam de bevoegde rechter is in geval van eventuele geschillen.

[PLAATS, DATUM]

[HANDTEKENING]

[NAAM]